# **Braze Export Integration**

The Braze platform provides insight into new growth opportunities and brand interactions that can help you build transformative campaigns and take strategic actions. Treasure Data supports the Braze platform by allowing you to write job results from Treasure Data directly to Braze.

## <span id="page-0-0"></span>What can you do with this Integration?

- **Map external ids:** For example, you can map ids from your CRM system to the Braze user account.
- **Opt-out:** When an end-user updates the consent choosing not to participate.
- **Upload your own tracking of events, purchases, or custom profile attributes**. This information can help you build precise customer segments that enhance the user experience for your campaigns.
- [What can you do with this Integration?](#page-0-0)
- [Prerequisites](#page-0-1)
- [Obtain Rest API Key in Braze](#page-0-2)
- [Use the TD Console to Create Your Connection](#page-0-3)
- [Create a New Connection](#page-1-0)
- [Define your Query](#page-1-1)
	- **[Integration Parameters for Braze](#page-2-0)**
	- [Example Query](#page-3-0)
- [Optionally Schedule the Query Export Jobs](#page-3-1)
	- [Custom cron... Details](#page-4-0)
		- [Execute the Query](#page-5-0)
- [Optionally Configure Export Results in Workflow](#page-5-1)
	- [Example Workflow](#page-5-2)

## <span id="page-0-1"></span>**Prerequisites**

- Basic Knowledge of Treasure Data.
- **Basic knowledge of [Braze](https://www.braze.com/).**

## <span id="page-0-2"></span>Obtain Rest API Key in Braze

1. Go to Braze dashboard and enter the development console.

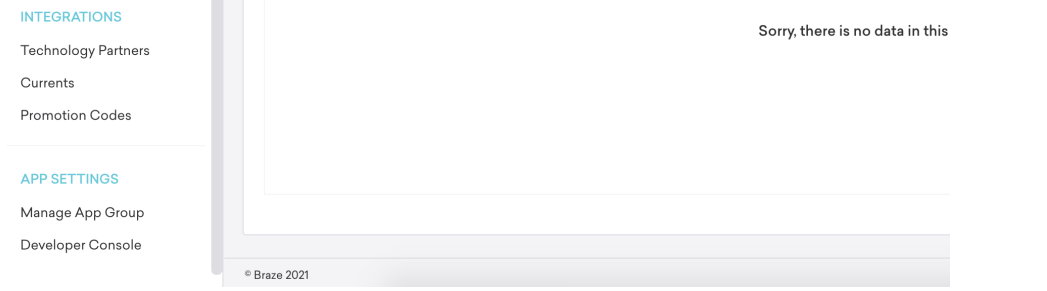

2. Go to the API setting tab and create a new Rest API key.

<span id="page-0-3"></span>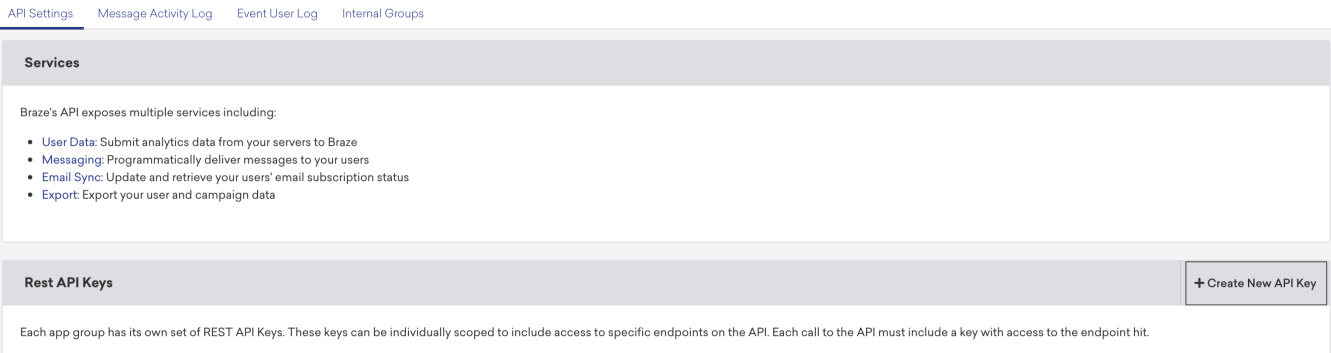

## Use the TD Console to Create Your Connection

## <span id="page-1-0"></span>Create a New Connection

In Treasure Data, you must create and configure the data connection before running your query. As part of the data connection, you provide authentication to access the integration.

- 1. Open **TD Console**.
- 2. Navigate to **Integrations Hub** > **Catalog**.
- 3. Search for and select Braze.
- 4. Type the credentials to authenticate.

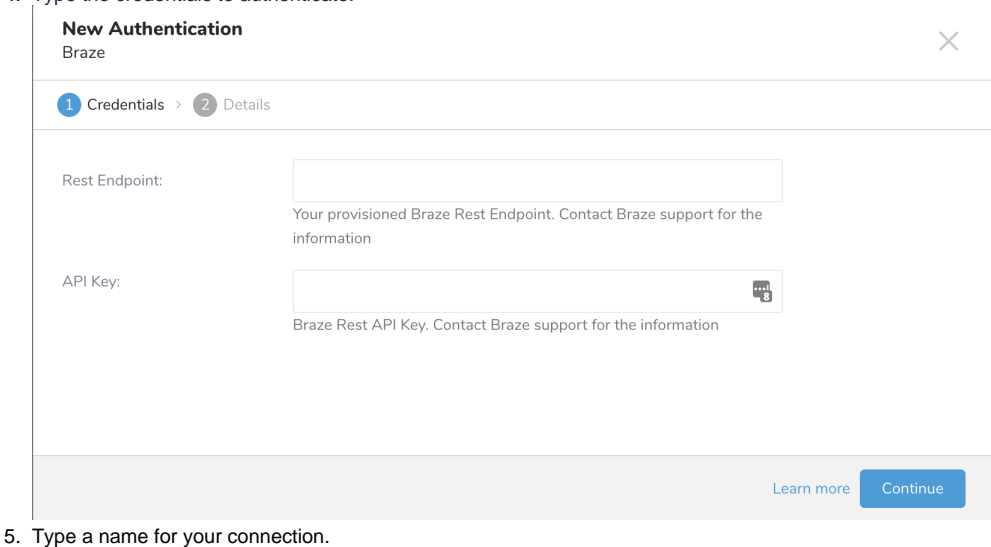

6. Select **Done.**

# <span id="page-1-1"></span>Define your Query

- 1. Complete the instructions in [Creating a Destination Integration](https://docs.treasuredata.com/display/PD/Creating+a+Destination+Integration).
- 2. Navigate to **Data Workbench > Queries**.
- 3. Select a query for which you would like to export data.
- 4. Run the query to validate the result set.
- 5. Select **Export Results**.
- 6. Select an existing integration authentication.

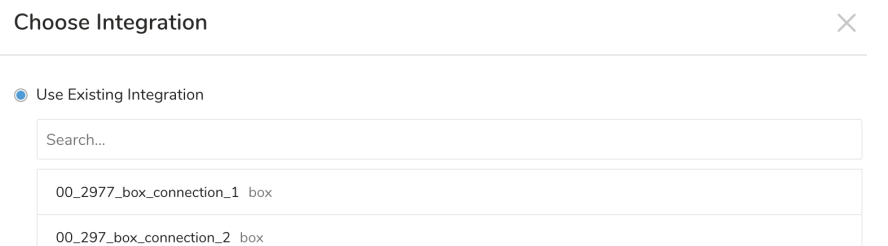

00\_mailpublisher\_shirai mail\_publisher\_smart

7. Define any additional Export Results details. In your export integration content review the integration parameters. For example, your Export Results screen might be different, or you might not have additional details to fill out:<br>For example, your Export Results screen might be different, or you might not have additional details to fill

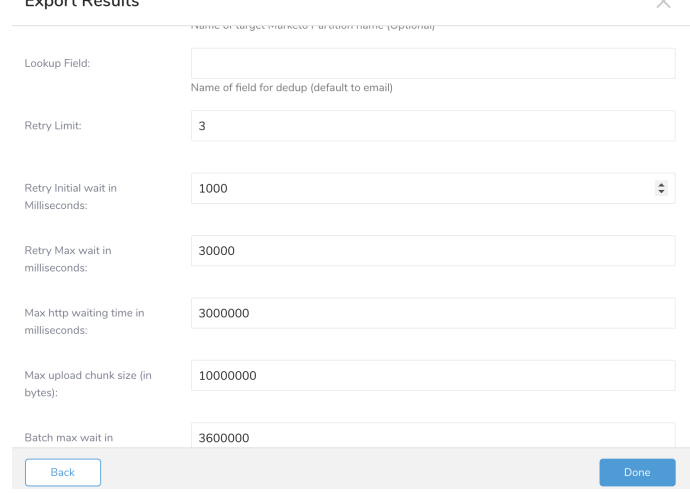

- 8. Select **Done**.
- 9. Run your query.
- 10. Validate that your data moved to the destination you specified.

### <span id="page-2-0"></span>Integration Parameters for Braze

The export results parameters are described in the table following the image.

#### **Export Results**

## Integration: braze\_auth

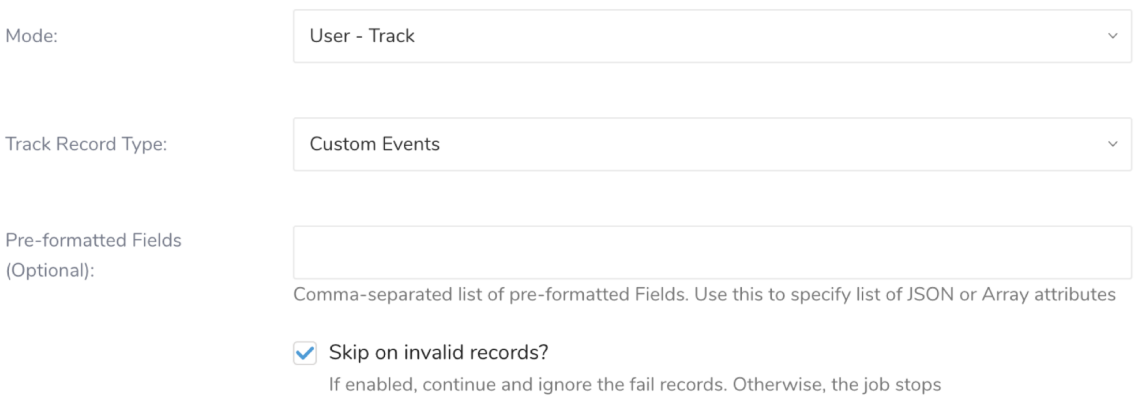

M

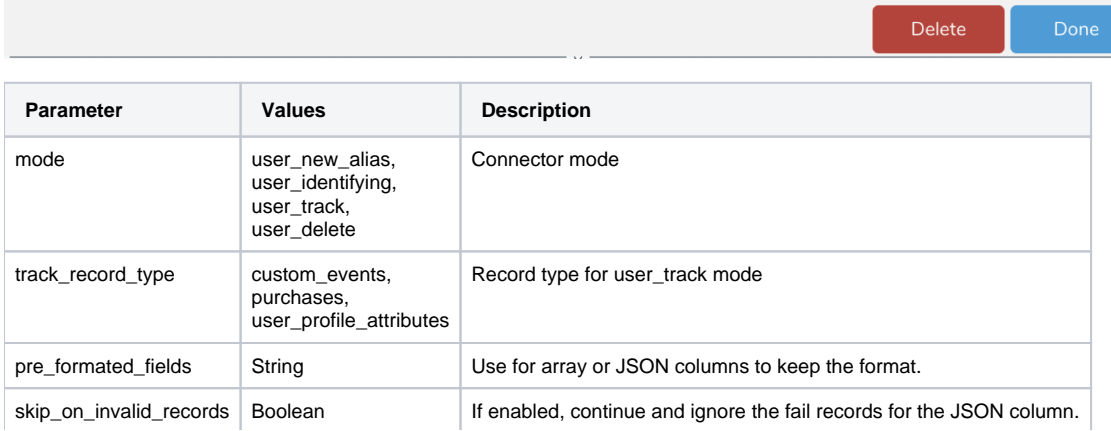

## <span id="page-3-0"></span>Example Query

SELECT external\_id, alias\_name, alias\_label FROM table create\_user\_alias

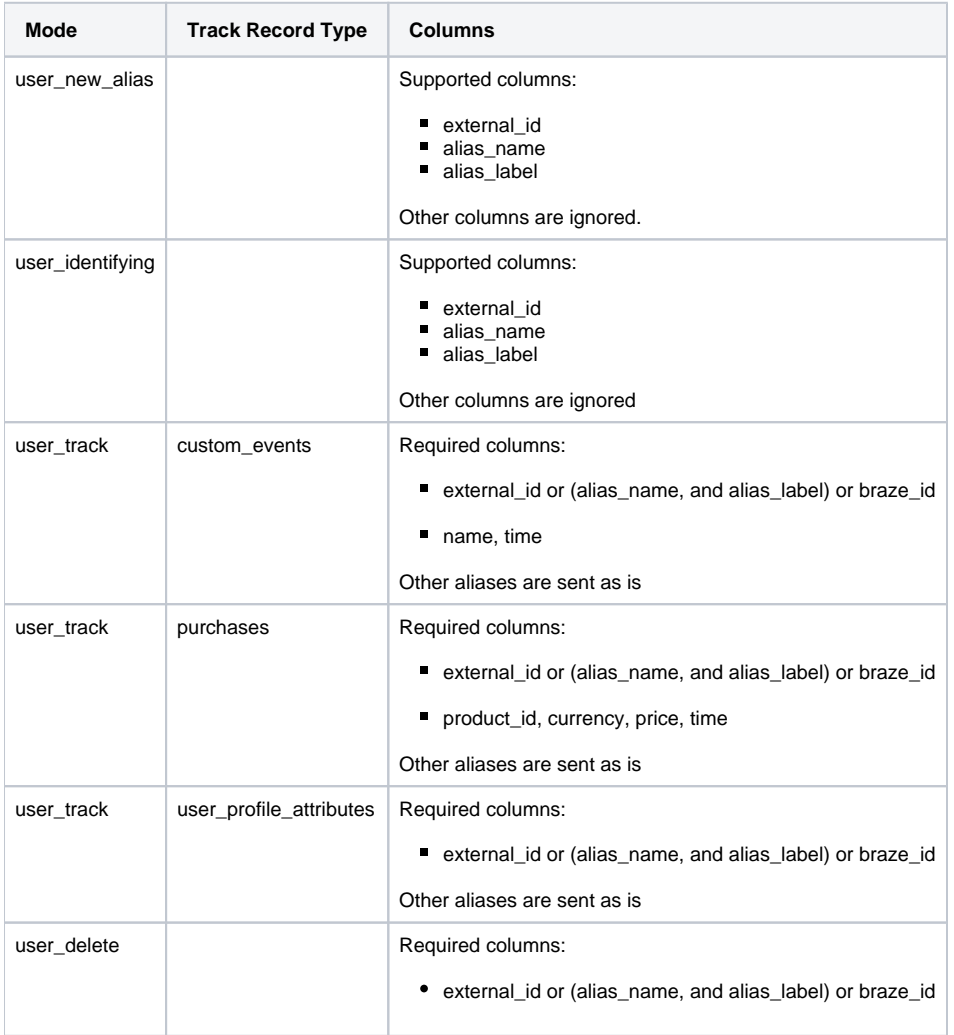

# <span id="page-3-1"></span>Optionally Schedule the Query Export Jobs

You can use Scheduled Jobs with Result Export to periodically write the output result to a target destination that you specify.

- 1. Navigate to **Data Workbench > Queries**.
- 2. Create a new query or select an existing query.
- 3. Next to **Schedule**, select None.

#### Schedule: None

4. In the drop-down, select one of the following schedule options.

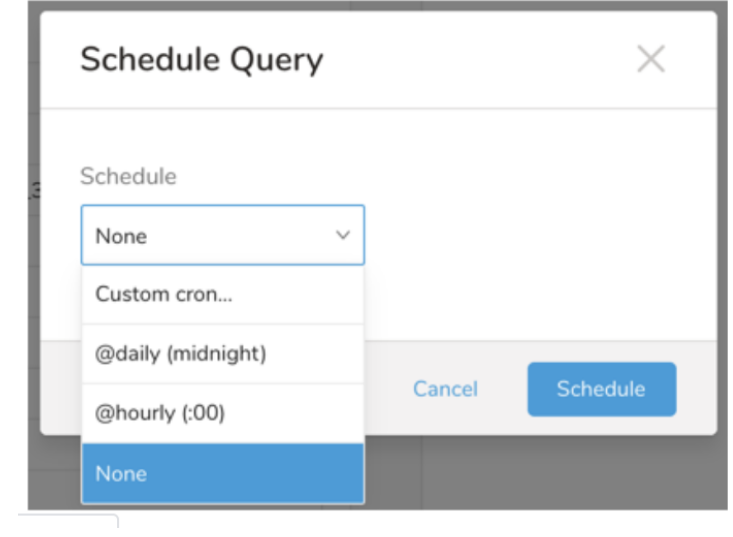

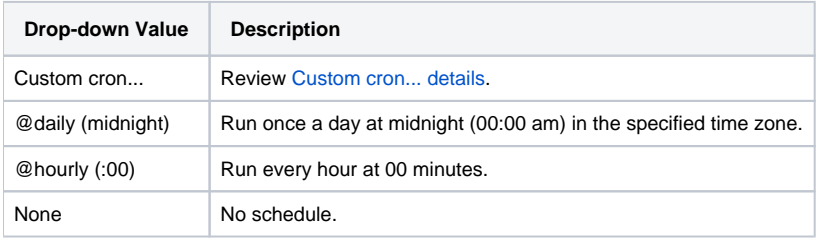

#### <span id="page-4-0"></span>**Custom cron... Details**

ł.

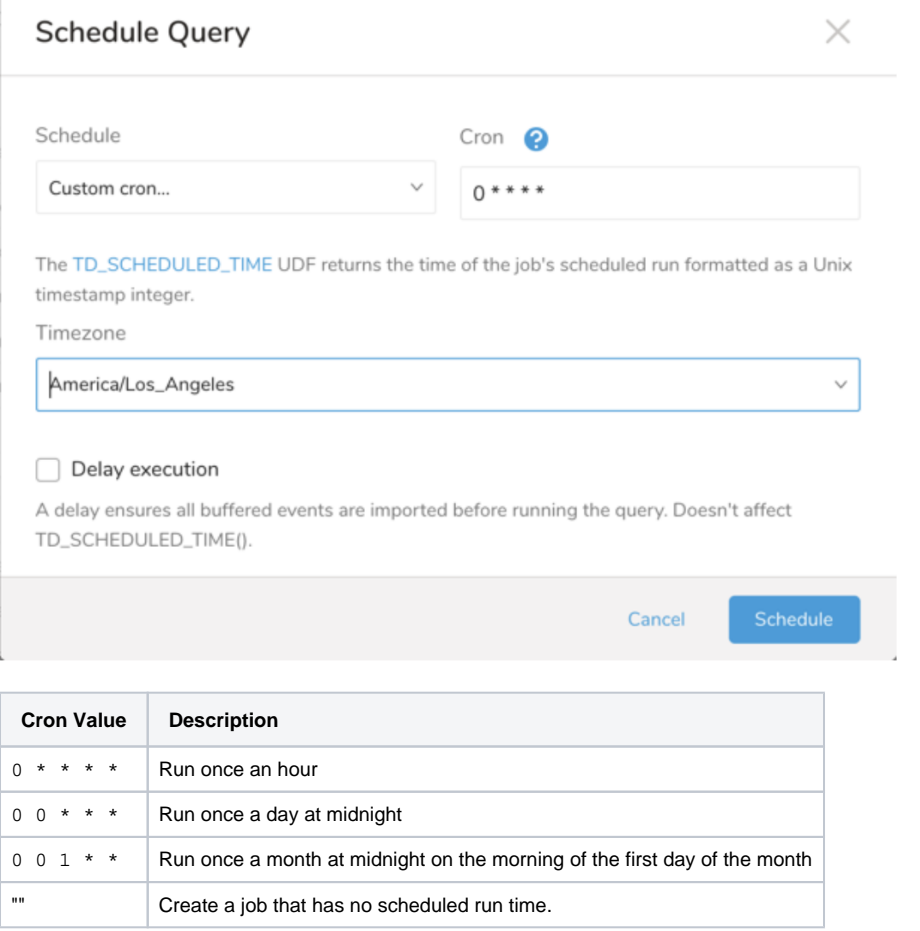

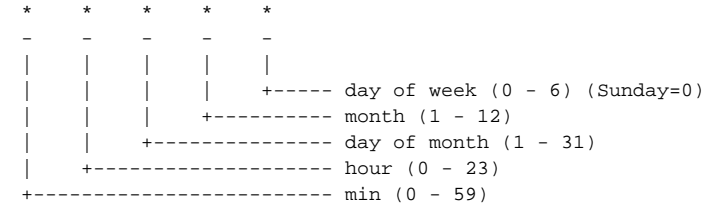

The following named entries can be used:

- Day of Week: sun, mon, tue, wed, thu, fri, sat
- Month: jan, feb, mar, apr, may, jun, jul, aug, sep, oct, nov, dec

A single space is required between each field. The values for each field can be composed of:

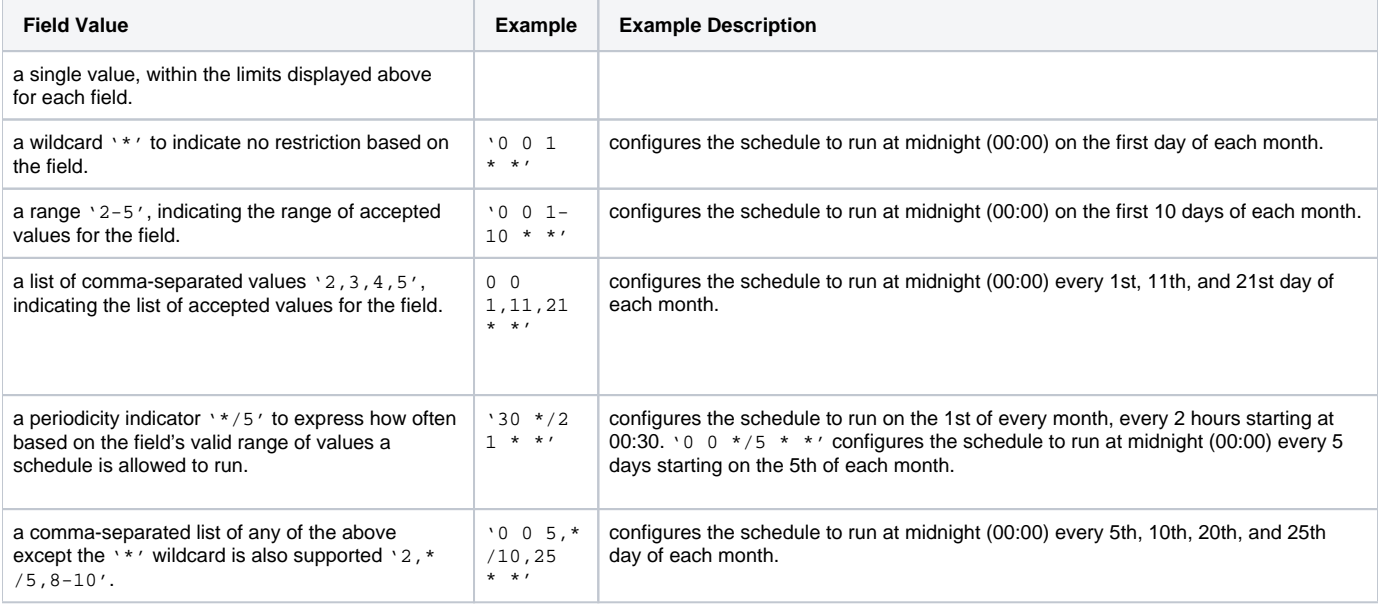

5. (Optional) If you enabled the Delay execution, you can delay the start time of a query.

#### <span id="page-5-0"></span>Execute the Query

Save the query with a name and run, or just run the query. Upon successful completion of the query, the query result is automatically imported to the specified container destination.

Scheduled jobs that continuously fail due to configuration errors may be disabled on the system side after several notifications.

# <span id="page-5-1"></span>Optionally Configure Export Results in Workflow

Within Treasure Workflow, you can specify the use of this data connector to export data.

Learn more at [Using Workflows to Export Data with the TD Toolbelt](https://docs.treasuredata.com/display/PD/About+Using+Workflows+to+Export+Data+with+TD+Toolbelt).

#### <span id="page-5-2"></span>**Example Workflow**

⊙

database: td.database

+braze\_export\_task: td>: export\_braze.sql database: \${td.database} result\_connection: braze result\_settings: type: braze mode: user\_track track\_record\_type: custom\_events pre\_formatted\_fields: array,json skip\_on\_invalid\_records: false